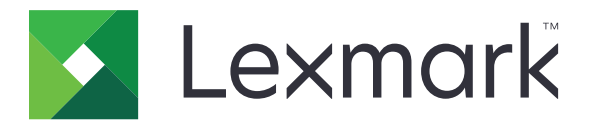

# **Google Drive Print**

**Administrator's Guide**

**November 2016 [www.lexmark.com](http://www.lexmark.com)**

# **Contents**

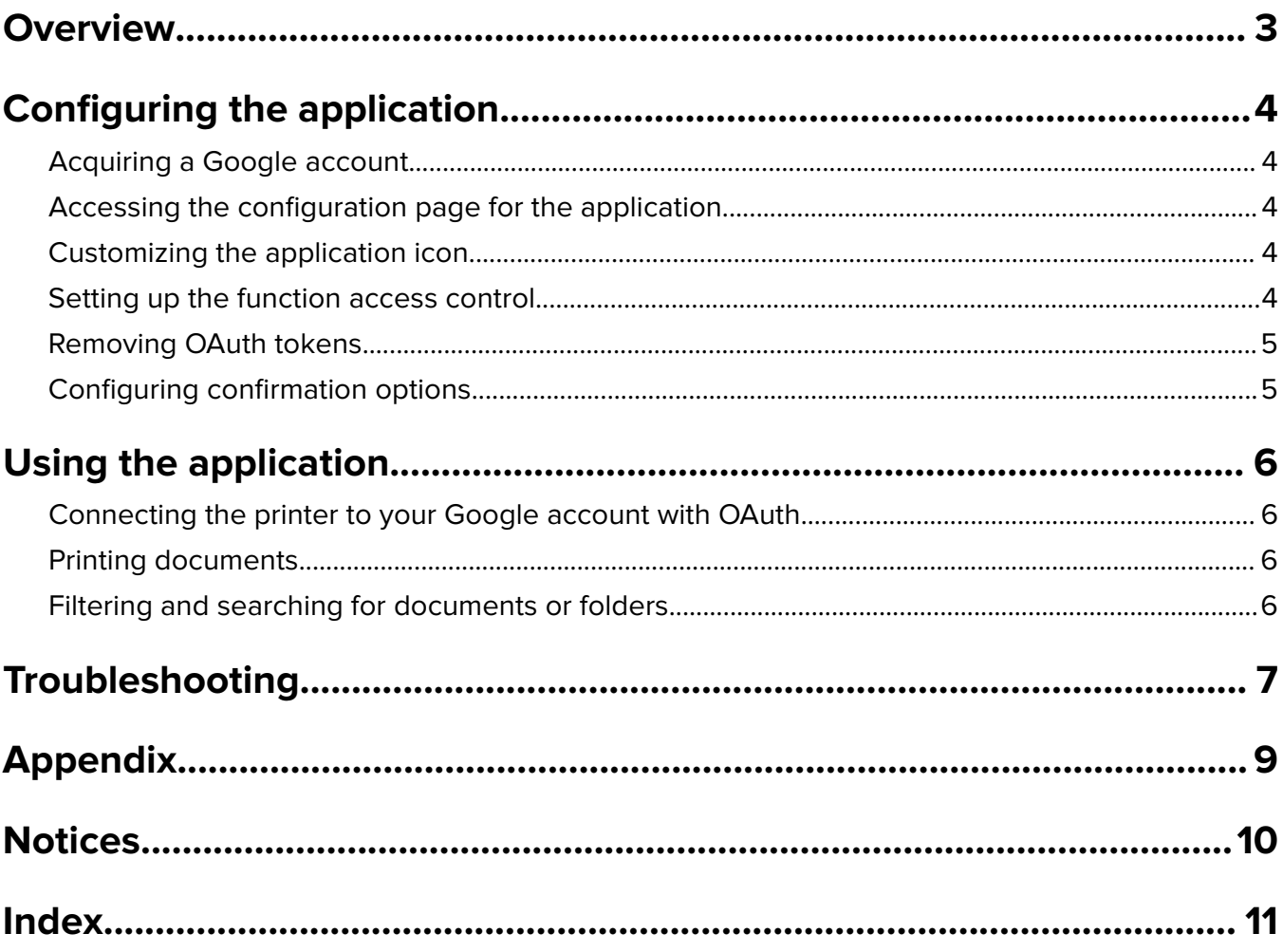

# <span id="page-2-0"></span>**Overview**

Use the application to access your Google Drive documents from the printer control panel and print them. You can also delete, filter, or search your documents and search for folders.

**Note:** This application requires a Google account.

# <span id="page-3-0"></span>**Configuring the application**

# **Acquiring a Google account**

Before configuring the application, make sure you have a valid Google account, taking note of your user name and password. If you do not have access to a Google account, then go to the Google Web site and create one before configuring these settings.

# **Accessing the configuration page for the application**

**1** Open a Web browser, and then type the printer IP address.

**Note:** View the IP address in the TCP/IP section of the Network/Ports menu.

- **2** Click **Settings** or **Configuration**.
- **3** Depending on your printer model, do one of the following:
	- **•** Click **Apps** > **Apps Management**.
	- **•** Click **Device Solutions** > **Solutions (eSF)**.
	- **•** Click **Embedded Solutions**.
- **4** Select the application from the list, and then click **Configure**.

# **Customizing the application icon**

- **1** From the Embedded Web Server, access the configuration page for the application.
- **2** Specify the text and image that you want to appear on your home screen.

**Note:** Some applications require changing the settings from the profile page.

**3** Apply the changes.

## **Setting up the function access control**

**1** Open a Web browser, and then type the printer IP address.

**Note:** View the IP address in the TCP/IP section of the Network/Ports menu.

- **2** Click **Settings** or **Configuration** > **Security** > **Security Setup**.
- **3** From the Advanced Security Setup, configure a building block.
- **4** Set up a security template using the previously configured building block.
- <span id="page-4-0"></span>**5** Click **Access Controls**, and then depending on your printer model, do either of the following:
	- **•** Click **Device Apps**, and then locate the application and select the previously configured security template.
	- **•** Select an unused solution function (Solutions 1 to 10), and then select the previously configured security template.
- **6** Click **Submit**.

# **Removing OAuth tokens**

- **1** From the Embedded Web Server, access the configuration page for the application.
- **2** From the OAuth Token Management section, select how you want to remove tokens.

**Note:** For more information on each setting, see the mouse-over help.

**3** Apply the changes.

# **Configuring confirmation options**

- **1** From the Embedded Web Server, access the configuration page for the application.
- **2** Select the confirmation screen message that you want to appear.
- **3** Apply the changes.

# <span id="page-5-0"></span>**Using the application**

# **Connecting the printer to your Google account with OAuth**

When you first access the application, it prompts you to authorize the printer to access your Google account. The authorization process starts when you access the application from the printer home screen. Make sure to complete the process within 30 minutes.

- **1** From the home screen, touch the application icon.
- **2** From the authorization screen, print the instructions or e-mail the instructions to yourself.
- **3** Follow the Web site instructions to complete the authorization process.
- **4** Touch **Next** on the control panel.

**Note:** Wait about 30 seconds before accessing the application again. Your next access automatically connects to your Google account.

To disconnect the printer from your Google account, access the account security settings, and then revoke access to the application. For more information, see the help information for Google.

# **Printing documents**

You can send documents to a printer registered to your Google account from a Web-connected device.

- **1** From the home screen, touch the application icon.
- **2** If necessary, select a folder.
- **3** Select a document, and then print it.

## **Filtering and searching for documents or folders**

- **1** From the home screen, touch the application icon.
- **2** Do either of the following:
	- **•** To filter documents, touch **Filter**, and then select a category.
	- To search for documents or folders, touch **Search** or  $\boxed{P}$ , and then type the name of the document or folder. Touch **Next**.

# <span id="page-6-0"></span>**Troubleshooting**

# **An application error has occurred**

Try one or more of the following:

#### **Check the system log**

**1** Open a Web browser, and then type the printer IP address.

**Note:** View the IP address in the TCP/IP section of the Network/Ports menu.

- **2** Click **Settings** or **Configuration**.
- **3** Depending on your printer model, do one of the following:
	- **•** Click **Apps** > **Apps Management**.
	- **•** Click **Device Solutions** > **Solutions (eSF)**.
	- **•** Click **Embedded Solutions**.
- **4** Click **System** > **Log**.
- **5** Select and submit the appropriate filters to view the log entries.

#### **Contact your solutions provider**

If you still cannot resolve the problem, then contact your solutions provider.

# **Documents do not appear in the list**

Try one or more of the following:

**When using the filtering feature, make sure to select a category that contains documents**

#### **Make sure that all appropriate network cables are securely connected and that the printer network settings are correctly configured**

For more information, see the printer User's Guide.

#### **Contact your Lexmark representative**

## <span id="page-7-0"></span>**Cannot authenticate user**

Try one or more of the following:

**If you are using an older version of the application, update it to version 2.0 or later**

**Make sure that the user credentials are correct**

#### **Make sure that all appropriate network cables are securely connected and that the printer network settings are correctly configured**

For more information, see the printer User's Guide.

#### **Make sure that your OAuth token is still active**

If your OAuth token has been removed from the printer, then register your account again.

#### **Contact your solution provider**

If you still cannot resolve the problem, then contact your solution provider.

# <span id="page-8-0"></span>**Appendix**

# **Exporting or importing a configuration file**

- **1** From the Embedded Web Server, access the configuration page for the application.
- **2** Export or import the configuration file.

#### **Notes:**

- **•** If a **JVM Out of Memory** error occurs, then repeat the export process until the configuration file is saved.
- **•** If a timeout occurs and a blank screen appears, then refresh the Web browser, and then click **Apply**.

# **Checking the version of the Embedded Solutions Framework**

- **1** From the Embedded Web Server, click **Reports** > **Device Settings**.
- **2** In the Embedded Solutions section, note the value associated with "Framework =."

**Note:** To view the complete list of supported printers for each version of the Embedded Solutions Framework, see the Readme file.

# <span id="page-9-0"></span>**Notices**

## **Edition notice**

November 2016

**The following paragraph does not apply to any country where such provisions are inconsistent with local law:** LEXMARK INTERNATIONAL, INC., PROVIDES THIS PUBLICATION "AS IS" WITHOUT WARRANTY OF ANY KIND, EITHER EXPRESS OR IMPLIED, INCLUDING, BUT NOT LIMITED TO, THE IMPLIED WARRANTIES OF MERCHANTABILITY OR FITNESS FOR A PARTICULAR PURPOSE. Some states do not allow disclaimer of express or implied warranties in certain transactions; therefore, this statement may not apply to you.

This publication could include technical inaccuracies or typographical errors. Changes are periodically made to the information herein; these changes will be incorporated in later editions. Improvements or changes in the products or the programs described may be made at any time.

References in this publication to products, programs, or services do not imply that the manufacturer intends to make these available in all countries in which it operates. Any reference to a product, program, or service is not intended to state or imply that only that product, program, or service may be used. Any functionally equivalent product, program, or service that does not infringe any existing intellectual property right may be used instead. Evaluation and verification of operation in conjunction with other products, programs, or services, except those expressly designated by the manufacturer, are the user's responsibility.

For Lexmark technical support, visit **<http://support.lexmark.com>**.

For information on supplies and downloads, visit **[www.lexmark.com](http://www.lexmark.com)**.

**© 2016 Lexmark International, Inc.**

**All rights reserved.**

## **GOVERNMENT END USERS**

The Software Program and any related documentation are "Commercial Items," as that term is defined in 48 C.F.R. 2.101, "Computer Software" and "Commercial Computer Software Documentation," as such terms are used in 48 C.F.R. 12.212 or 48 C.F.R. 227.7202, as applicable. Consistent with 48 C.F.R. 12.212 or 48 C.F.R. 227.7202-1 through 227.7207-4, as applicable, the Commercial Computer Software and Commercial Software Documentation are licensed to the U.S. Government end users (a) only as Commercial Items and (b) with only those rights as are granted to all other end users pursuant to the terms and conditions herein.

### **Trademarks**

Lexmark and the Lexmark logo are trademarks or registered trademarks of Lexmark International, Inc. in the United States and/or other countries.

Google Drive is a trademark of Google Inc.

All other trademarks are the property of their respective owners.

# <span id="page-10-0"></span>**Index**

### **A**

accessing the configuration page [4](#page-3-0) application error [7](#page-6-0) application icon customizing [4](#page-3-0) application prerequisites configuring [4](#page-3-0)

### **C**

cannot authenticate user [8](#page-7-0) configuration file exporting or importing [9](#page-8-0) configuration page for the application accessing [4](#page-3-0) configuring confirmation options [5](#page-4-0) confirmation options configuring [5](#page-4-0) connecting the printer to your Google account with OAuth [6](#page-5-0) customizing the application icon [4](#page-3-0)

## **D**

documents filtering [6](#page-5-0) printing [6](#page-5-0) searching for [6](#page-5-0) documents do not appear in the list [7](#page-6-0)

### **E**

Embedded Solutions Framework checking version number [9](#page-8-0) exporting a configuration file [9](#page-8-0)

#### **F**

filtering documents [6](#page-5-0) folders searching for [6](#page-5-0) function access control setting up [4](#page-3-0)

#### **G**

Google account configuring [4](#page-3-0)

#### **H**

home screen icon customizing [4](#page-3-0)

### **I**

importing a configuration file [9](#page-8-0)

### **M**

managing OAuth tokens [5](#page-4-0)

### **O**

OAuth tokens managing [5](#page-4-0) removing [5](#page-4-0) overview [3](#page-2-0)

### **P**

printing documents [6](#page-5-0)

## **R**

removing OAuth tokens [5](#page-4-0)

### **S**

searching for documents [6](#page-5-0) searching for folders [6](#page-5-0) setting up the function access control [4](#page-3-0)

#### **T**

troubleshooting an application error has occurred [7](#page-6-0) cannot authenticate user [8](#page-7-0) documents do not appear in the list [7](#page-6-0)